## **How To**

## **Bid for Properties on Darlington HomeSearch**

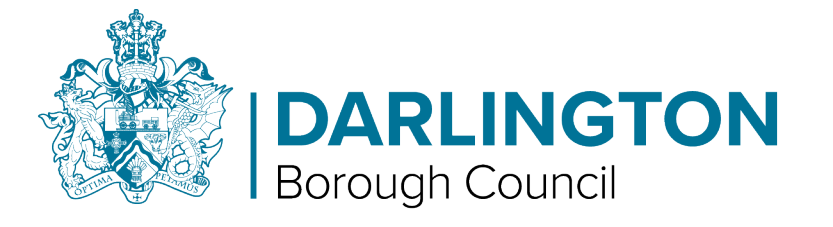

• **Please note you will not be able to bid until your application is live, for this to happen you must fully complete the application form and upload any supporting documents. You will be told what documents to provide on your summary page. The Allocations team at Darlington Borough Council will then need to review your account and assess your banding before you can place a bid.** 

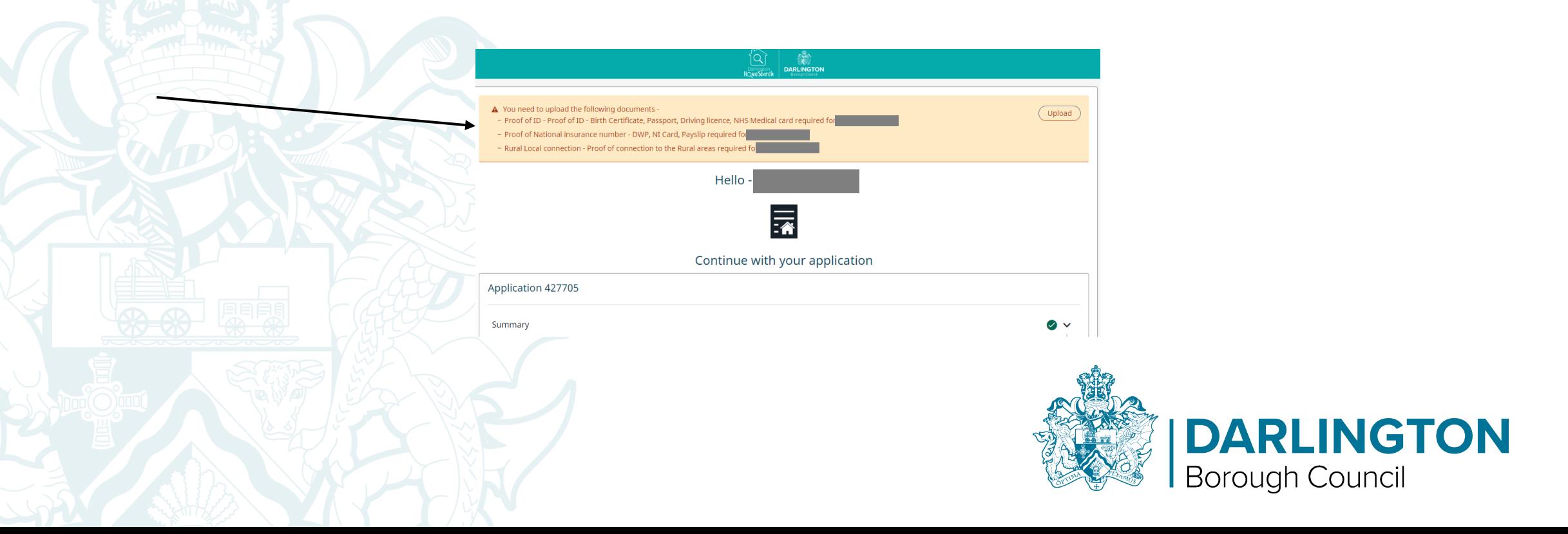

• **Step 1 – After signing in tap on the link or left click with your cursor on the "Search for a home" button.**

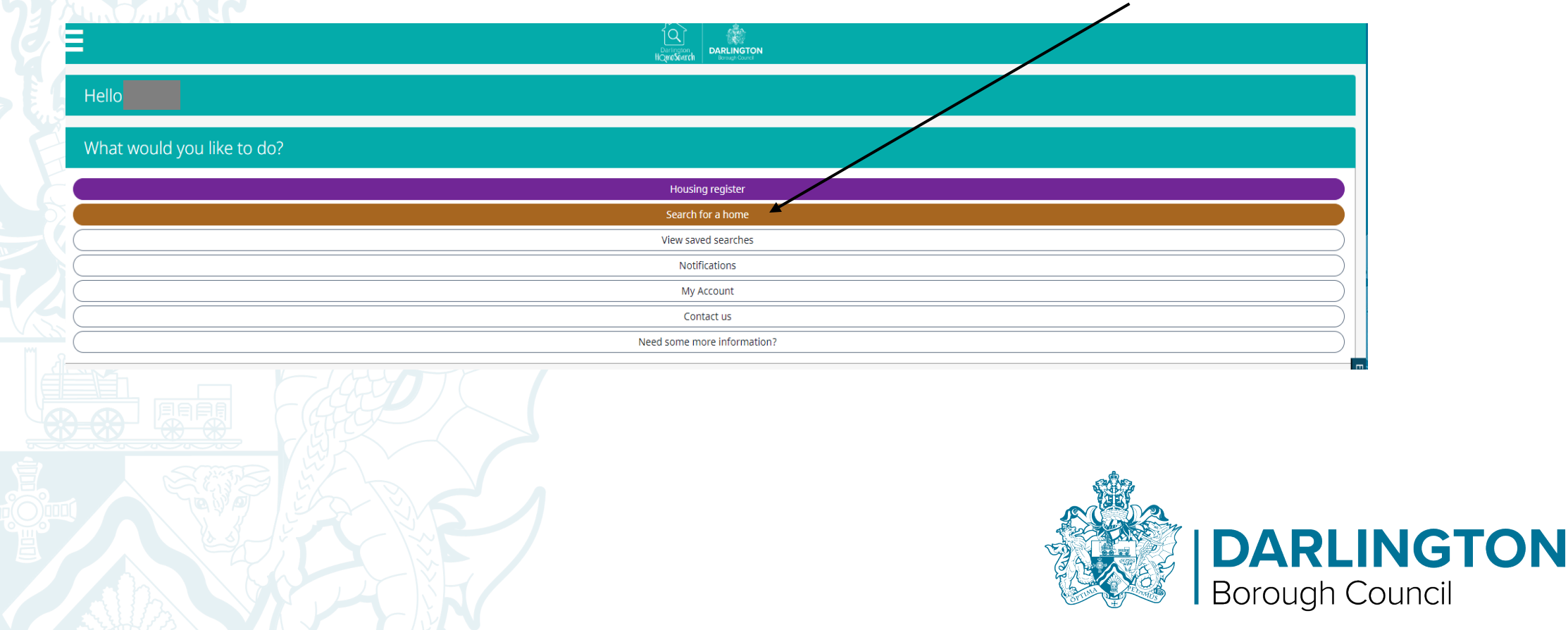

• **Step 2 – You can browse properties, but it is easier if you select "Only show me adverts I may be eligible for". You can do this by tapping or left clicking with your cursor.** 

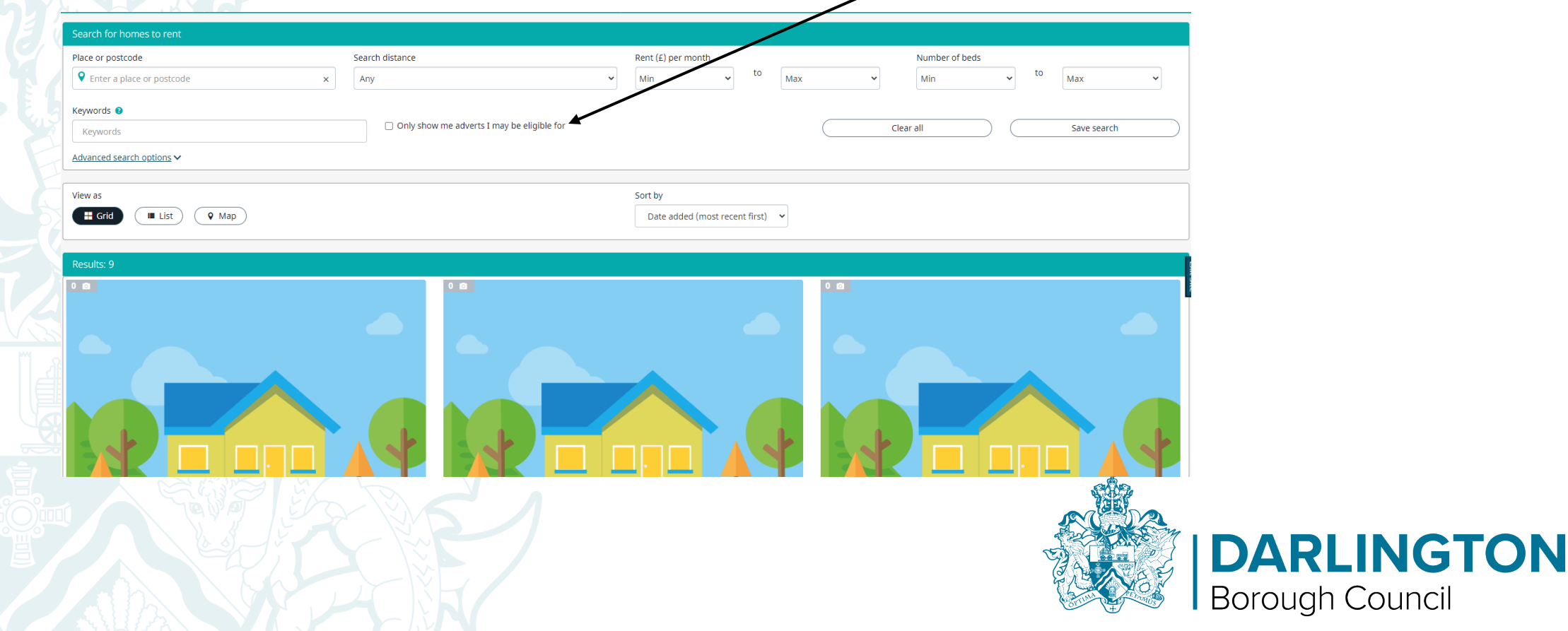

• **Step 3 – Once you have found a property tap or left click with your cursor " View Details" for more information on the property and the option to place a bid.**

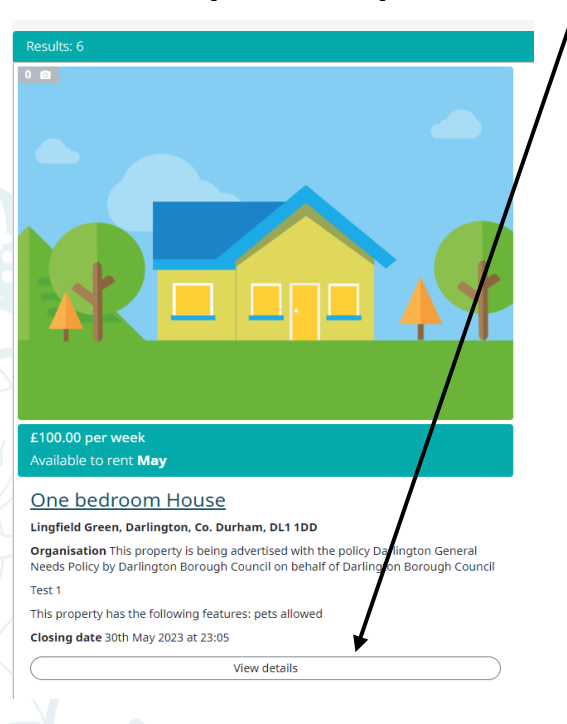

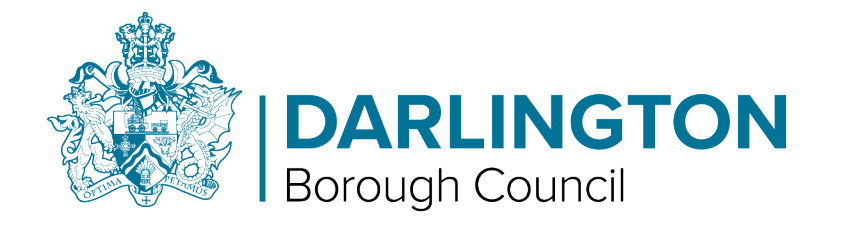

• **You can see some key facts about the property (such as how many bedrooms the property has, details of any charges for the property, how people have currently applied, etc.) in the information box on the right hand side.**

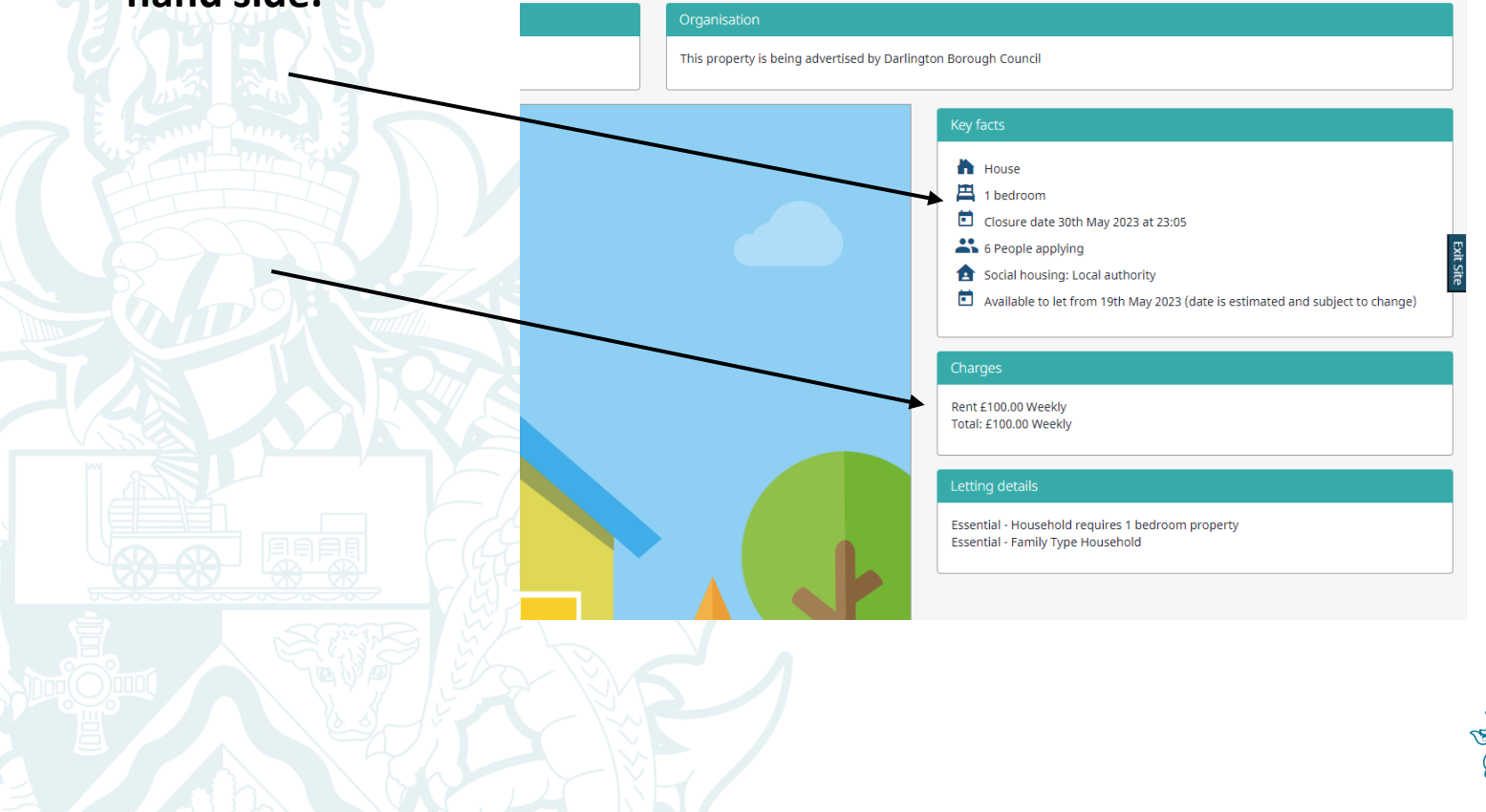

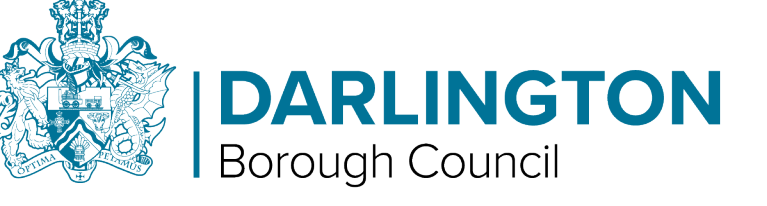

• **Step 4 – Once you are happy with your selection tap or left click with your cursor on the "Place bid" button.** 

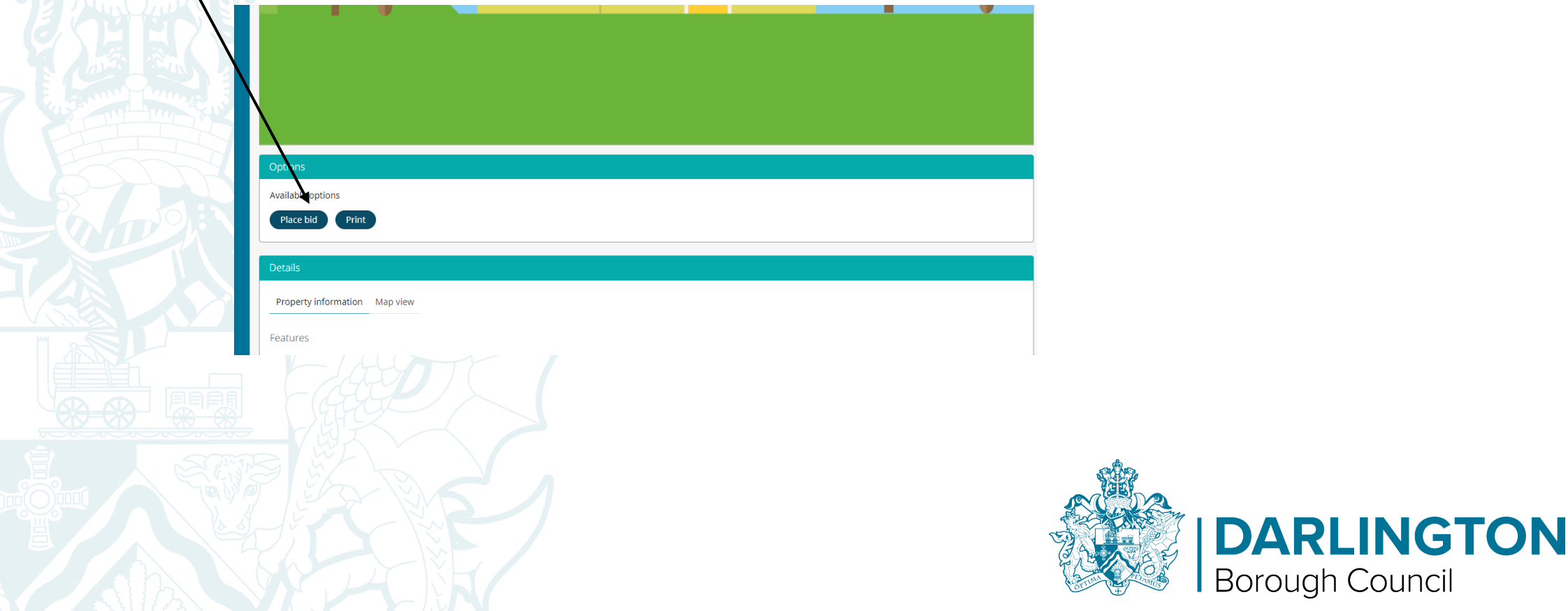

• **Step 5 – The following screen will ask you to confirm that your details are correct. If you are happy with this then tap or left click with your cursor on the "Save" button.** 

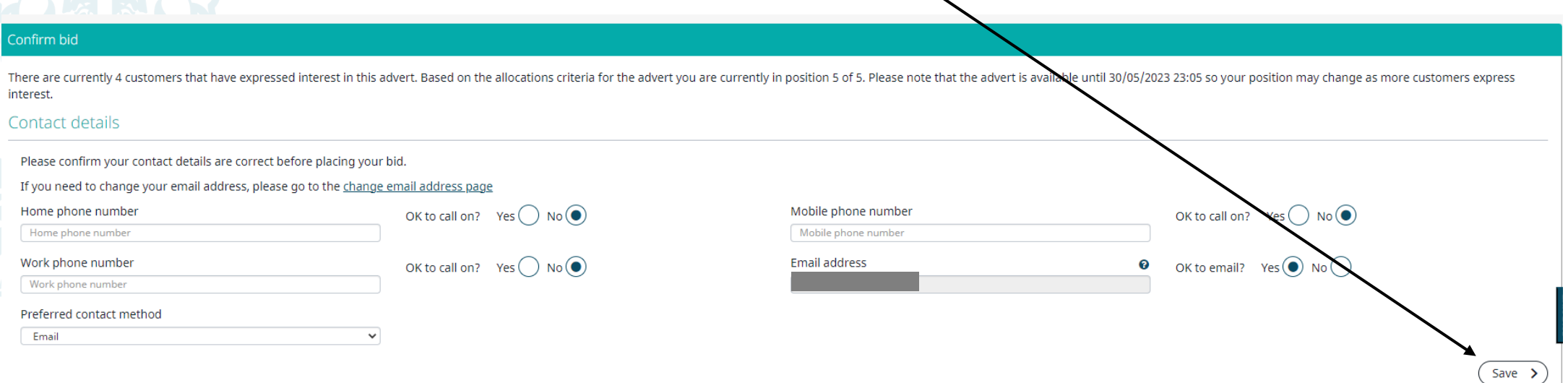

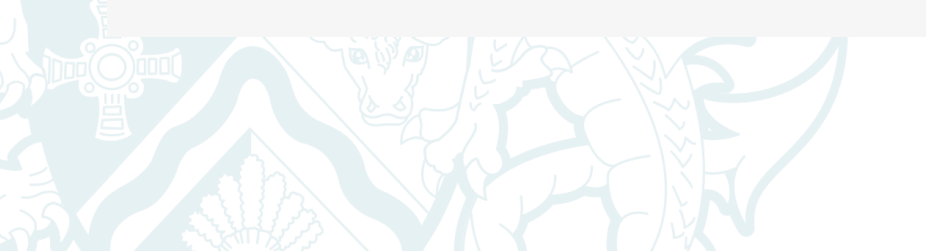

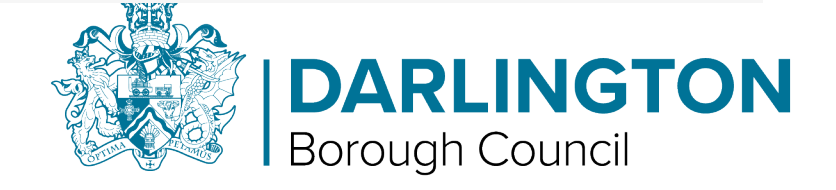

• **Step 6 – Once the bid has been placed a brief confirmation will appear on the screen.** 

 $\checkmark$ 

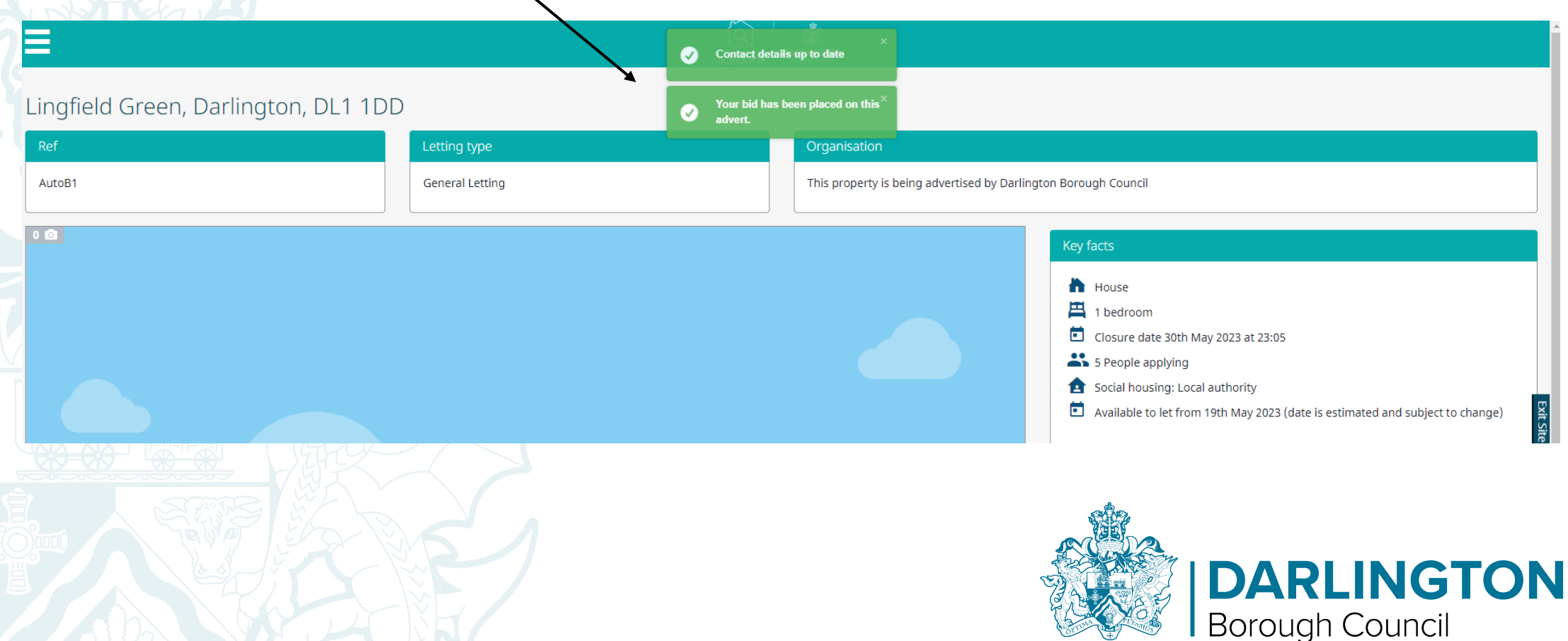

• **Step 7 – To view any properties you may have bid on tap or left click with your cursor on the "Housing register" button from the home screen.**

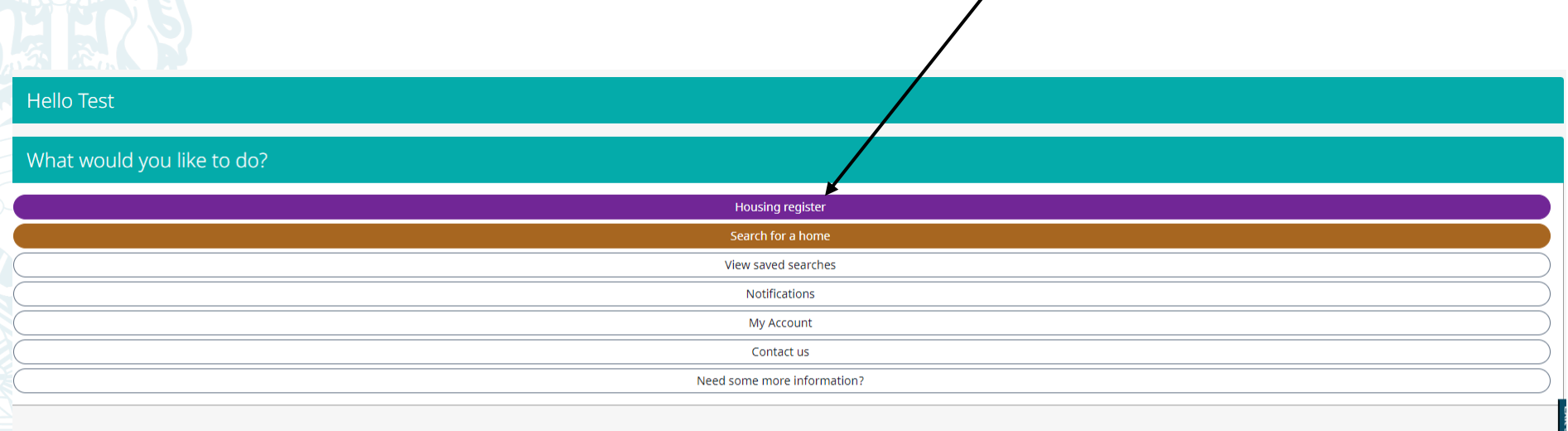

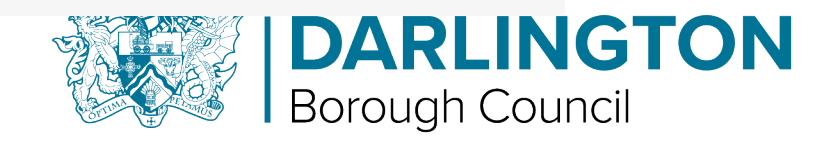

• **Step 8 – Scroll down to "View my bids" then tap or left click with your cursor.**

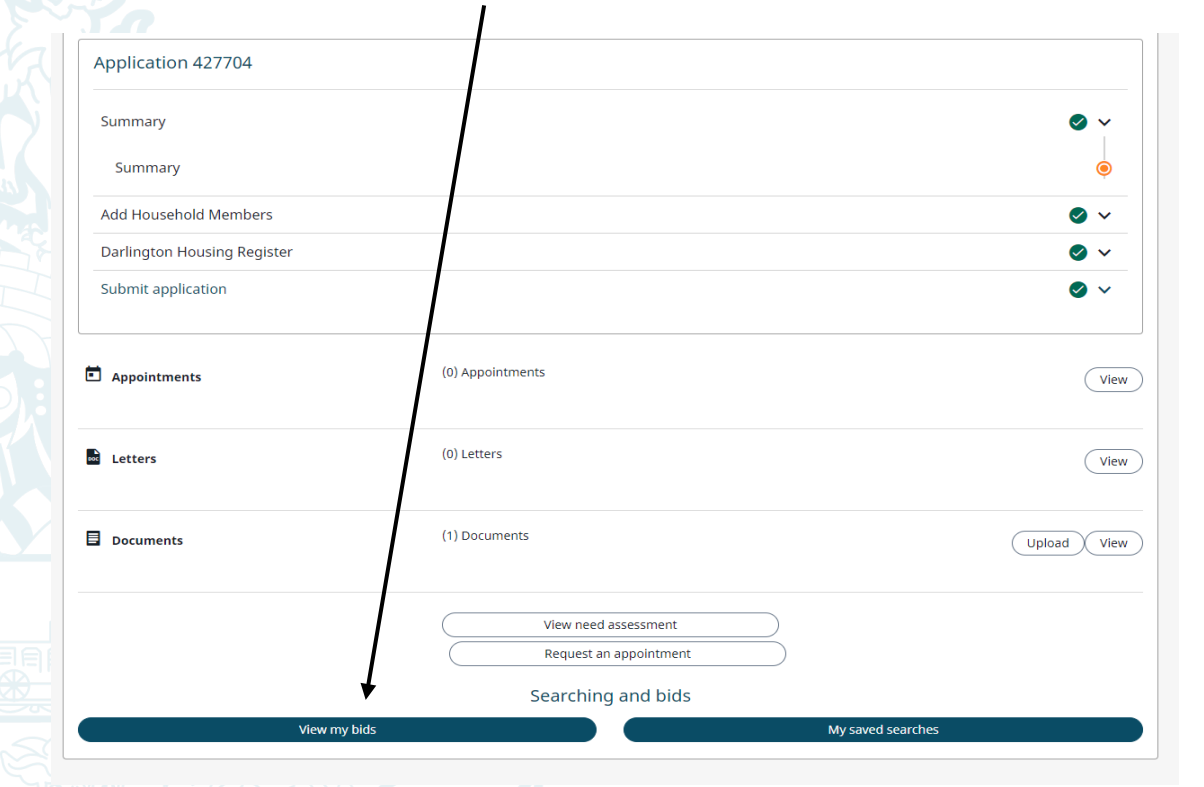

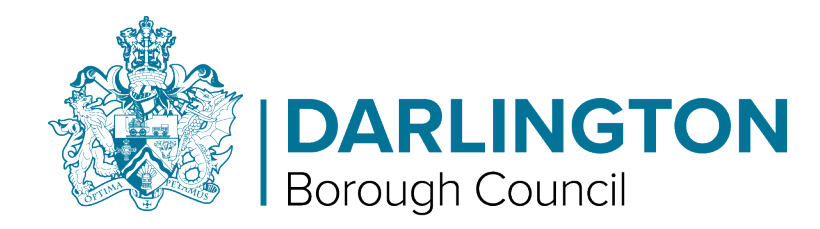

• **Step 9 – Any bids you have made will show here and you can remove bid or see where you are on the shortlist from this screen too.** You can do this by tapping or left clicking with your cursor on the relevant button.

## **Bids**

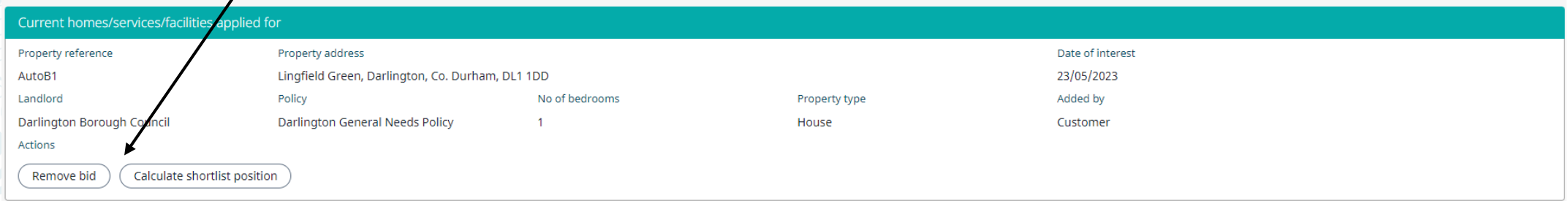

Previous homes/services/facilities applied for

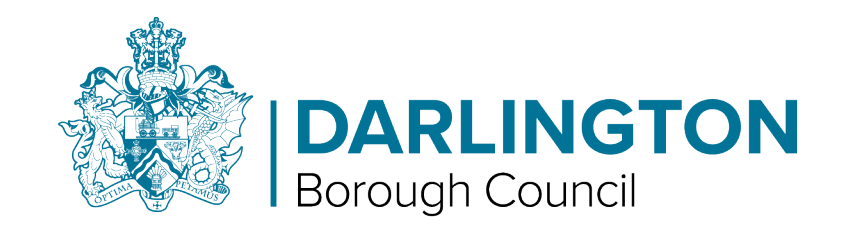

• **Step 10 - If you choose to view the shortlist on any properties you may have bid on, you can see your status and position on the list here** (please note this may change if someone with a greater housing need also bids on the property).

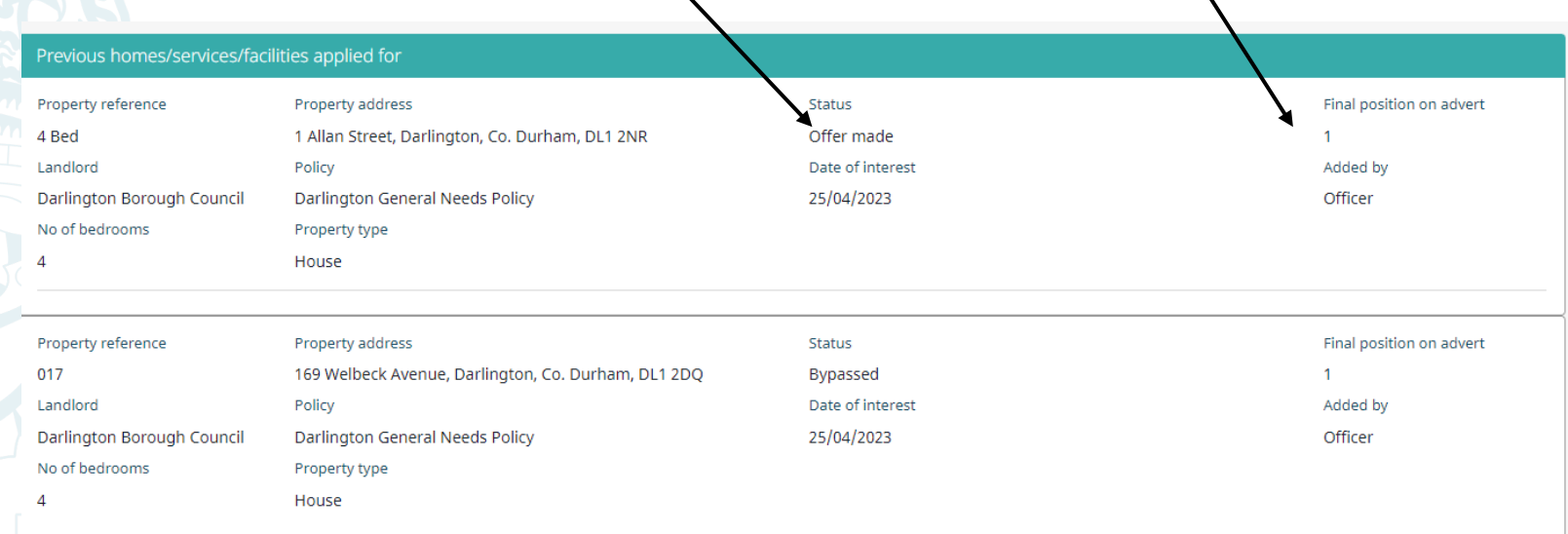

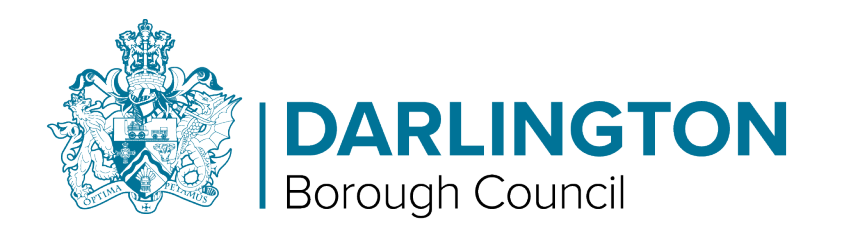